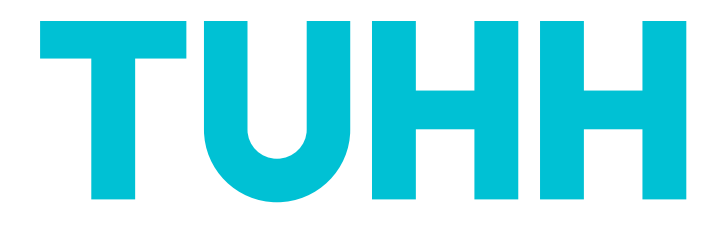

# **Orientierungseinheit für Studierende der deutschsprachigen Masterstudiengänge an der TUHH**

# **Vortrag mit Fragerunde**

# **am Mi. 27.03.2024 um 10:00 Uhr per Zoom**

**Anmeldung: www.tuhh.de/zsb**

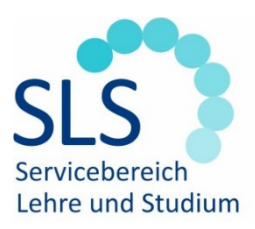

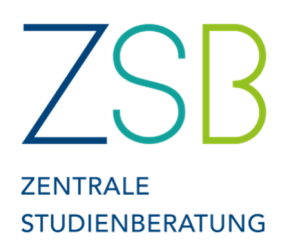

## **Wichtige Termine**

- o Anmeldezeitraum für Nichttechnisches Lehrangebot (NTA) (mind. 3 Kurse à 2 ECTS verpflichtend im Master): wird per E-Mail bekanntgegeben (Anmeldung siehe S.4).
- o Anmeldezeitraum Sprachkurse: https://www.tuhh.de/tuhh/studium/studieren/sprachenlernen-an-der-tuhh/sprachkurse-in-kooperation-mit-der-vhs.html.
- o Frist für Anrechnung externer Leistungen: innerhalb von 6 Wochen nach Immatrikulation => Prüfungsamt.
- o Anmeldezeitraum für Prüfungen: jeweils 2 Wochen, wird per E-Mail bekanntgegeben, https://intranet.tuhh.de/stud/pruefung/index.php?Lang=de.
- o Prüfungsphasen: Februar und März, sowie Mitte Juli bis Ende September.
- o Rückmeldung: bis zum 15. März für das Sommersemester und bis zum 15. September für das Wintersemester. Dies erfolgt durch Überweisen des Semesterbeitrags.

## **Stundenplan-Erstellung**

## **Stundenplan-Erstellung in TUNE**

Als Grundlage Ihres persönlichen Stundenplans dient der jeweilige offizielle Studienplan für Ihren Studiengang. Diesen finden Sie auf unserer Website (https://studienplaene.tuhh.de/). Achten Sie dort darauf, dass Sie den aktuellen Studienplan auswählen. Hier können Sie nachschlagen, welche Vorlesungen, Übungen, Praktika etc. für Sie in den Semestern vorgesehen sind. Zur Erstellung Ihres Stundenplans gehen Sie jetzt wie folgt vor:

- 1. Besuchen Sie die Seite https://tune.tuhh.de/. Auf der Seite klicken Sie dann oben rechts auf "TUHH-Login". Geben Sie Ihre Benutzerkennung, die Sie online erhalten haben und Ihr Passwort ein.
- 2. Eine detaillierte Anleitung zur Stundenplanerstellung in TUNE finden Sie hier https://www.tuhh.de/tune/manuals/studierende.html.

### **WICHTIGE ANMERKUNG:**

Das Erstellen des Stundenplans in TUNE ist nur für Sie persönlich. Durch das "Belegen" von Veranstaltungen sind Sie nicht immer automatisch für die Veranstaltungen angemeldet. Ggf. ist zusätzlich die Anmeldung zu bestimmten Veranstaltungen (z. B. Übungen, Praktika, Tutorien) zusätzlich über Stud.IP nötig.

## **Anmeldung für Veranstaltungen auf Stud.IP**

- 1. Besuchen Sie die Seite https://e-learning.tu-harburg.de/studip/. Melden Sie sich mit Ihrer Benutzerkennung und dem Passwort an.
- 2. Oben rechts über die Suchfunktion (Lupe) können Sie die entsprechenden Kurse aus dem soeben in TUNE erstellten Stundenplan suchen. **Vorsicht:** teilweise müssen Sie sich für Vorlesung, Hörsaalübung und Übung jeweils separat in eine Gruppe eintragen. Bitte achten Sie auch auf die Auswahl des richtigen Semesters und überprüfen Sie das Modul anhand der Lehrenden, da es sein kann, dass Veranstaltungen in Stud.IP ähnliche Namen tragen.
- 3. Nach dem Auswählen einer Veranstaltung links auf *Zugang zur Veranstaltung* klicken, ggf. muss ein Passwort eingegeben werden (wird zumeist in der ersten Veranstaltung bekanntgegeben) oder ein bestimmter Termin abgewartet werden, um die Anmeldung freizuschalten. Manchmal ist es möglich, dass nur ein bestim-

mter Studiengang freigeschaltet ist für dieses Modul. Um Ihren Studiengang einzutragen, gehen Sie auf Ihr Profil (ganz oben rechts) unter Persönliche Angaben -> Studiendaten.

- 4. Durch Klicken auf das *Veranstaltungs-Icon* **O** oben, kommen Sie zur Übersicht aller bisher ausgewählten Veranstaltungen.
- 5. Für einige Übungen kann es nötig sein, dass Sie sich in der jeweiligen Veranstaltung für einen bestimmten Termin anmelden. Dazu unter dem Header *Teilnehmende* auf der linken Seite *Gruppen* anklicken, dann erscheinen (sofern man sich innerhalb des Anmeldezeitraums befindet) die entsprechenden Gruppen. Durch Klick auf den gelben Doppelpfeil melden Sie sich an. **Vorsicht:** Manchmal kann man sich nicht selbst austragen und die Gruppe wechseln. Sie sollten daher zunächst durch Klicken auf den blauen Pfeil die Gruppe ansehen und überprüfen, ob die richtige Gruppe angewählt ist.

### **Weitere Tipps für Stud.IP**

- o Stud.IP sollte regelmäßig überprüft werden, da auf dieser Plattform häufig Terminund Raumänderungen bekanntgegeben werden und fast alle Materialien in den jeweiligen Dateiordnern der Veranstaltungen zu finden sind.
- o Färben sich die kleinen Symbole rechts neben den Veranstaltungen rot, gibt es dort etwas Neues. Bei der ersten Anmeldung in die Veranstaltung werden alle Symbole rot markiert, auch wenn hier noch kein Inhalt enthalten ist.
- o Durch das Klicken auf *alles als gelesen markieren* werden alle roten Symbole grau.
- o Bei Veranstaltungen kann es übersichtlicher sein, den Semesterfilter auf "Alle Semester" zu stellen. Des Weiteren kann man unter Aktionen auch einzelne Veranstaltungen unterschiedlich einfärben oder z.B. Vorlesung und Übung in der gleichen Farbe färben, sodass diese untereinanderstehen.

### **TUHH TUNE Campusmanagement**

- o https://tune.tuhh.de/
- o *Allgemeine Verwaltung*: Änderung von Kontaktdaten und Passwort.
- o *Studiumsverwaltung:* Erfassung von Auslandsaufenthalten, Drucken von Immatrikulationsbescheinigungen, auch für Bafög nach §9 und die Deutsche Bahn, Adressänderungen, Wahl der Vertiefungsrichtung, Status der Rückmeldung.
- o *Prüfungsverwaltung:* Prüfungsan-/abmeldung, Prüfungszulassungen, Notenspiegel und Zulassung von Abschlussarbeiten.

### **Prüfungsanmeldung**

- o Die Prüfungsanmeldung erfolgt über TUNE im jeweiligen Anmeldezeitraum. Nur innerhalb dieses Zeitraums können Prüfungsanmeldungen vorgenommen werden. **Vorsicht:** Verspätete Anmeldungen werden nicht berücksichtigt. Im Anschluss an den Anmeldezeitraum sind die Prüfungszulassungen über TUNE einsehbar.
- o Die jeweiligen Prüfungen einzeln auswählen und jeweils die Anmeldung bestätigen. Sind alle Prüfungen angemeldet, sollten Sie die Übersicht aller zugelassenen Prüfung sicherheitshalber ausdrucken.
- o Für manche Module ist es auch nötig sich bei TUNE für z.B. Labore, Praktika oder Projekte anzumelden, damit die Lehrenden diese bestätigen können.
- o Die Abmeldung von Prüfungen nehmen Sie ebenfalls im TUNE vor. Der Rücktritt von einer Prüfung kann bis zu 2 Tagen vor dem Prüfungstermin erklärt werden.
- o Eine schriftliche Abmeldung ist nicht notwendig. Sollten Sie zu einem Prüfungstermin erkrankt sein, reichen Sie innerhalb von drei Tagen nach dem Prüfungstermin eine Bestätigung über die Erkrankung durch den behandelnden Arzt beim Zentralen Prüfungsamt ein. Eine Vorlage dafür gibt es unter: https://www.tuhh.de/sls/service-fuer-lehre-und-studium/zentralespruefungsamt-geschaeftsstelle-des-promotionsausschusses-s6/formulare-deszentralen-pruefungsamts.html.
	- "Vorlage Prüfungsunfähigkeitsbescheinigung"
- o Die Fristen für Abmeldung und Krankmeldung werden in der ASPO (Allgemeine Studien- und Prüfungsordnung) geregelt, welche hier https://studienplaene.tuhh.de/ zu finden sind.
- o Die meisten Prüfungen finden in der vorlesungsfreien Zeit statt, die Termine werden jeweils auf folgender Internetseite veröffentlicht, sowie bei TUNE: https://intranet.tuhh.de/stud/pruefung/index.php?Lang=de

## **Anmeldung Nichttechnisches Angebot (NTA)**

- o Über Stud.IP: *Master NTA Anmeldeverfahren* auswählen und in Veranstaltung eintragen. Der Link wird meist in einer Mail an alle Studierenden geschickt.
- o Verschiedene Angebote per Drag and Drop priorisieren.
- o Anmeldezeitraum: Wird per E-Mail bekannt gegeben, in der Regel kurz vor Semesterbeginn.

## **Anmeldung zu kostenlosen Sprachkursen**

- o Besuchen Sie die Seite: https://www.tuhh.de/tuhh/studium/studieren/sprachen-lernen-an-der-tuhh/sprachkurse-inkooperation-mit-der-vhs.html.
- o Sollten Sie keinen Anfängerkurs wählen wollen, müssen Sie zunächst einen online-Einstufungstest machen. Danach füllen Sie bitte das Online-Anmeldeformular aus.
- o Es wird nur EIN Sprachkurs im Master für den NTA-Bereich angerechnet. Zusätzliche Sprachkurse können dennoch besucht werden, diese werden dann unter Zusatzleistungen vermerkt, geben aber keine weiteren ECTS.

### **TUHH-Account**

Ihre Zugangsdaten werden Ihren per Mail zugestellt, darin finden Sie Ihre TUHH-E-Mail-Adresse und Ihren Account und ein einmaliges Passwort. Bitte beachten Sie die Informationen zur Nutzung bzw. Einrichtung dieses Accounts bzw. der E-Mail-Adresse, die Sie abrufen können unter dem Link:

https://www.tuhh.de/t3resources/tuhh/download/studium/studierende/InfoTU-Account092020.pdf.

### **Semesterticket**

Das Semesterticket ist in den Ringen A-E des **HVV** (Hamburger Verkehrsverbund) gültig. Sollten Sie außerhalb der Ringe wohnen und mit der Bahn zur Universität kommen, können Sie bei der DB oder den privaten Bahnbetrieben den Studierendentarif beantragen.

# **Wichtige Links**

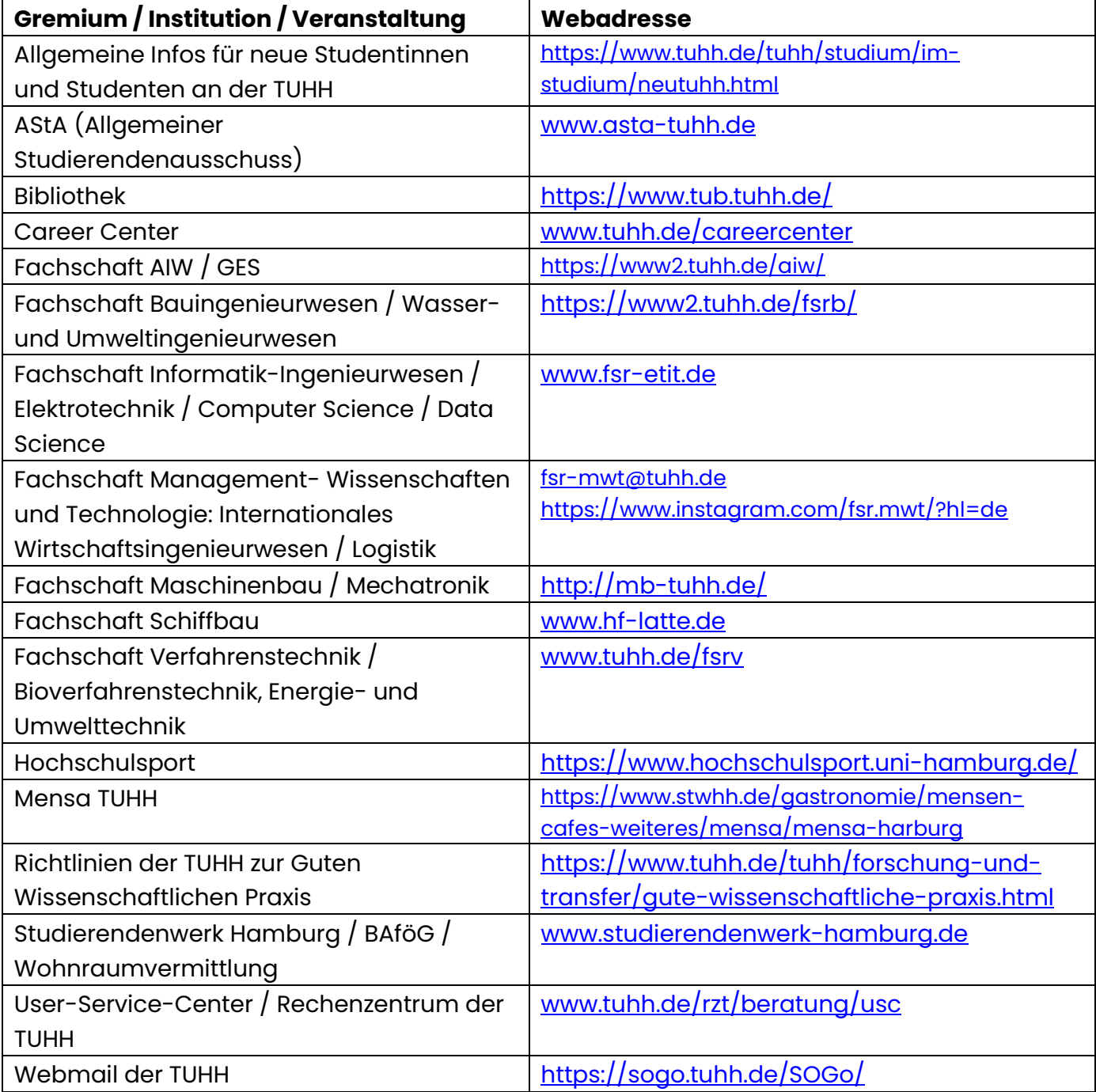

## **Lagepläne der TUHH Hauptcampus**

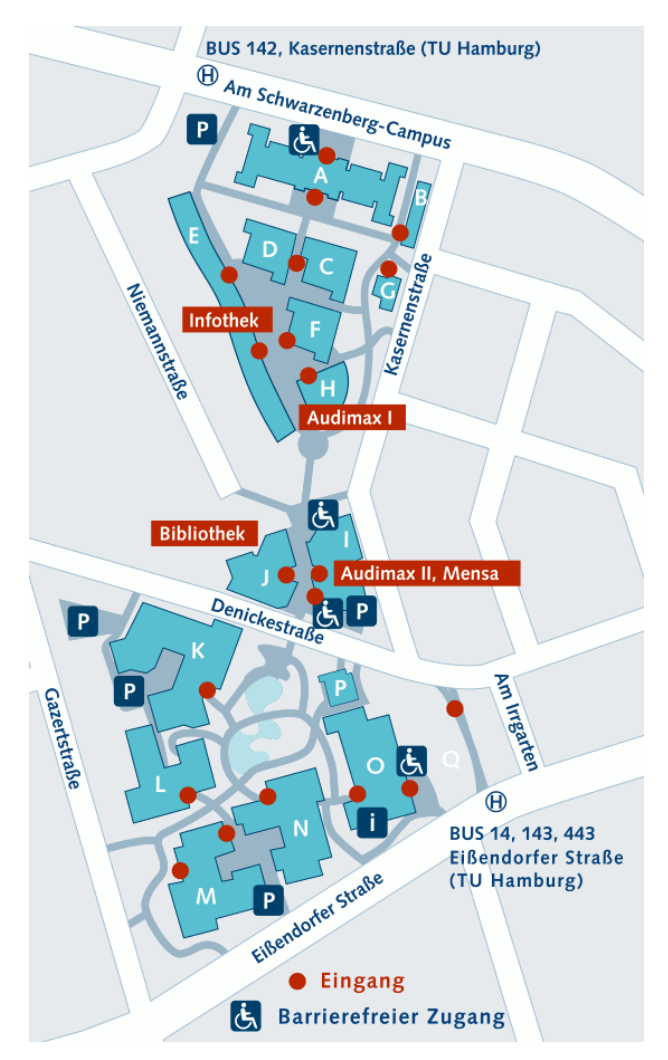

- 
- **B** Am Schwarzenberg-Campus 2 Promotionsraum, Café ZessP
- **C** Am Schwarzenberg-Campus 4
- **D** Am Schwarzenberg-Campus 4 DLR School Lab
- 

- **G** Kasernenstraße 10
- **H** Am Schwarzenberg-Campus 5 Audimax I
- **I** Denickestraße 22 Audimax II, Mensa
- 
- **K** Denickestraße 15
- **L** Denickestraße 17
- **M** Eißendorfer Straße 42
- **N** Eißendorfer Straße 40 "Badewanne"
- 
- **P** Denickestraße 15 Hexapod
- 

### **Bez Adresse Besonderheiten in den Gebäuden**

**A** Am Schwarzenberg-Campus 1 Hauptgebäude, Präsidialbereich, Career Center

**E** Am Schwarzenberg-Campus 3 ... "Lindwurm" Rechenzentrum, Studierendenservice, Prüfungsamt, Zentrale Studienberatung, International **Office** 

**F** Kasernenstraße 12 NIT, … no Name Cafeteria, Hochschulsport

**J** Denickestraße 22 Bibliothek, Campus-Shop

- **O** Eißendorfer Straße 38 Technikum, Café-Shop "insgrüne"
	-
- **Q** Am Irrgarten 3-9 Startup Dock, LearnING Center

## **Hafenbereich Harburg**

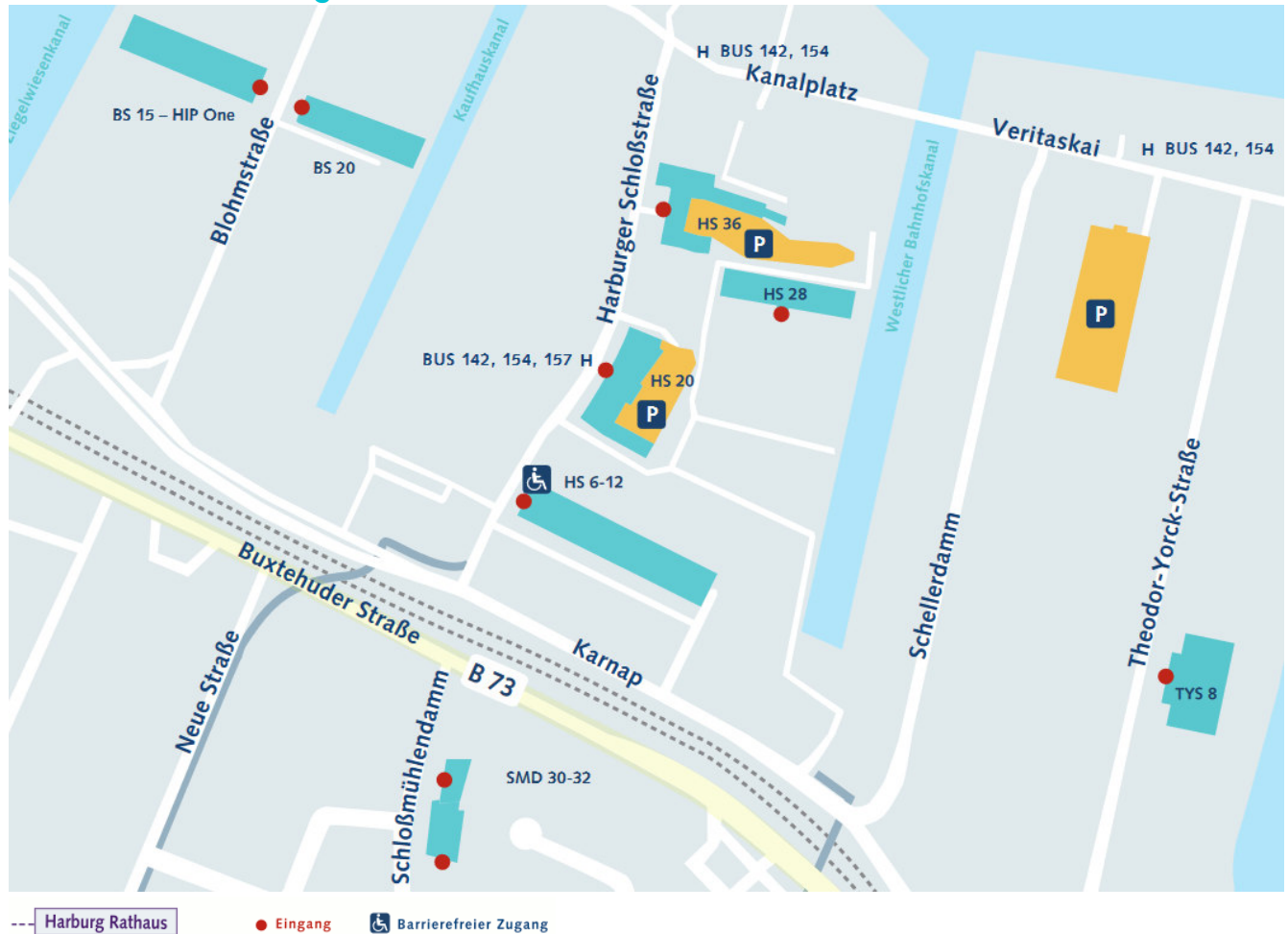

**SB 831** 

Barrierefreier Zugang

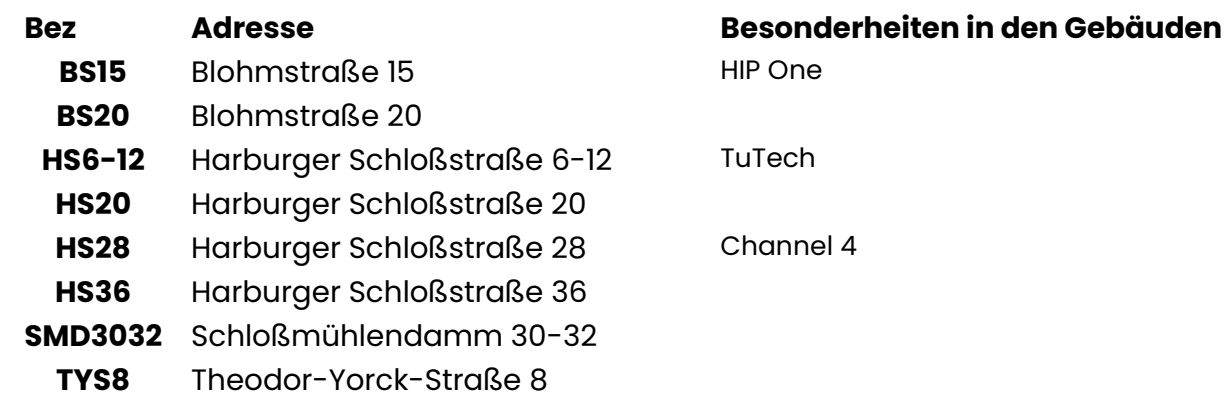

### **Weitere Außenstellen**

Technologiezentrum Hamburg-Finkenwerder (THF) Neßpriel 5 21129 Hamburg

LZN Bergedorf / Laser Zentrum Nord GmbH Am Schleusengraben 14 21029 Hamburg

### **Weitere Tipps**

- o Ablauf und Infos des IT-Brückenkurses des vorhergegangenen Wintersemesters 2023/24 (live nur im WiSe): https://www.tuhh.de/rzt/beratung/brueckenkurse.
- o Eine Übersicht aller AGs des AStA: http://asta-tuhh.de/studentinnenleben/arbeitsgemeinschaften-ags/.
- o Studierendenwerkstatt: N2.069, Di-Do 9-15 Uhr und Mo, Fr nach Vereinbarung https://www.tuhh.de/tuhh/lehre/lerninfrastruktur/studierendenwerkstatt.
- o Nutzen Sie ihre TU-Mail Adresse und fragen Sie regelmäßig Ihre E-Mails ab. Dort werden wichtige Informationen über Schließungen der Ämter, Prüfungsanmeldephasen o.ä. mitgeteilt.

### **Anlaufstellen**

### **Zentrale Studienberatung**

In der Info*thek* erhalten Sie inhaltliche Auskünfte rund um das Studium sowie umfangreiches Informationsmaterial.

https://www.tuhh.de/tuhh/studium/ansprechpartner/studienberatung.html

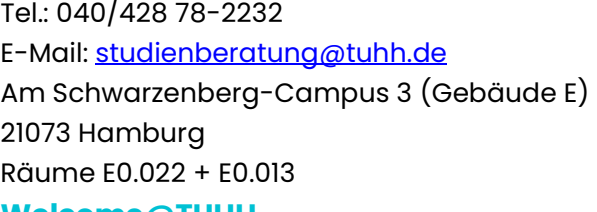

**Telefonische/persönliche Sprechzeiten: Montag und Mittwoch 9.00 - 12.30 Uhr Dienstag und Donnerstag 13.00 - 16.00 Uhr** Anmeldung zur Beratung (für TUHH-Studierende): **siehe Sprechzeiten**

### **Welcome@TUHH**

Das Integrationsprogramm für internationale Studierende unterstützt sowohl beim Einstieg in das Studium als auch bei der Integration in das Campusleben.

Erfahrene internationale Tutoren aus unterschiedlichen Ländern und Fachbereichen stehen Euch am Anfang und während des Studiums mit individueller Betreuung, einem besonderen Einführungs-und Kulturprogramm sowie interkulturellen Begegnungen zur Seite. https://www.tuhh.de/welcome/home.html

### **Career Center**

Das Career Center berät zur Praxisorientierung schon während des Studiums und zur Berufsorientierung. Kontakt: www.tuhh.de/careercenter

### **Weitere Ansprechpartner**

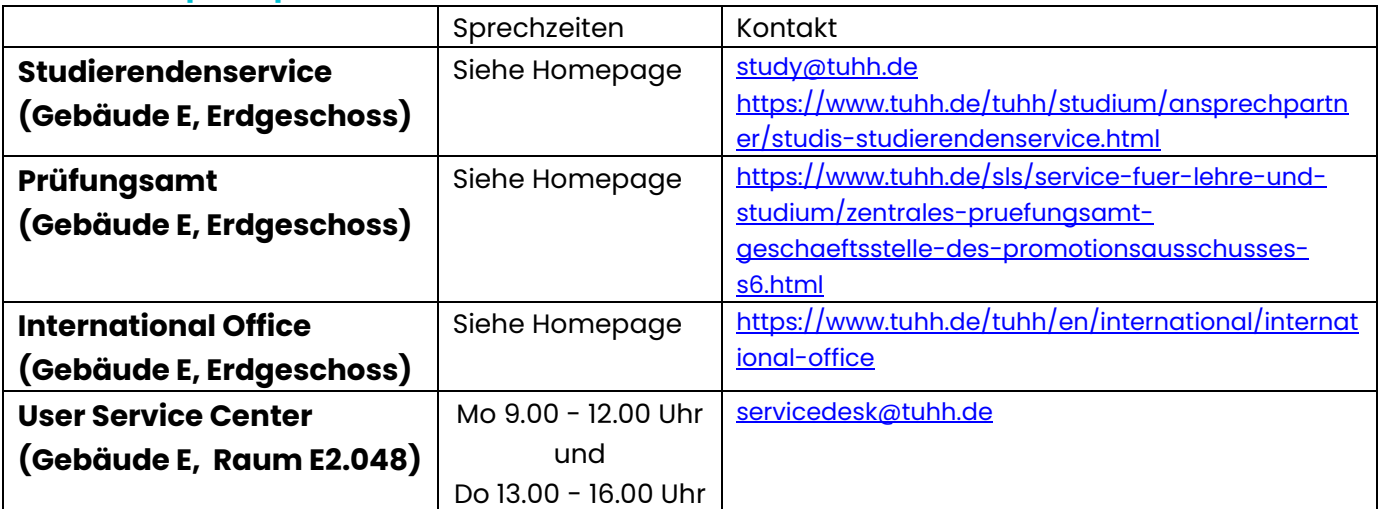

### **Impressum**

### **Herausgeber**

Technische Universität Hamburg, Zentrale Studienberatung Am Schwarzenberg-Campus 3, Gebäude E, 21073 Hamburg Stand: Juli 2023 Diese Übersicht erhebt keinen Anspruch auf Vollständigkeit. Bitte besuchen Sie regelmäßig die Internetseiten der TUHH. Rechtsverbindliche